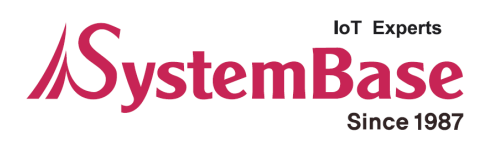

## **sLAN/all**

# **User Manual**

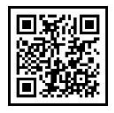

**Version 1.1.1 2018/06/11**

www.sysbas.com

### **Revision History**

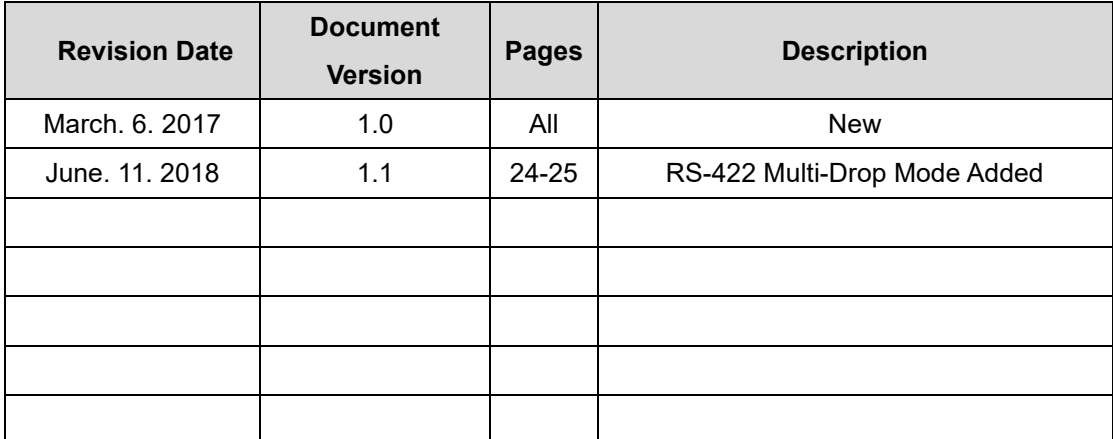

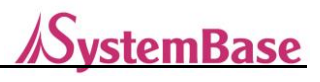

## **Contents**

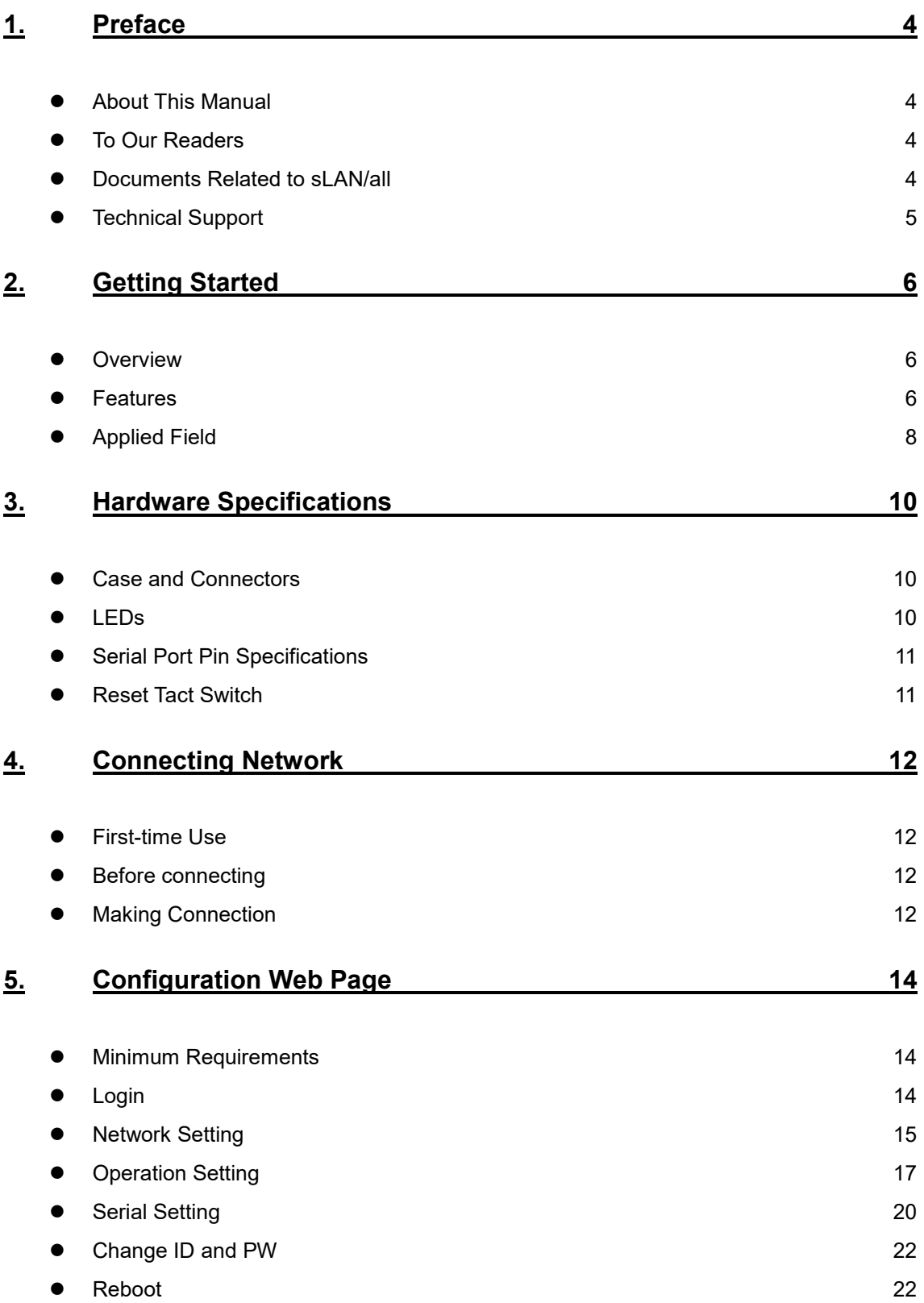

## **SystemBase**

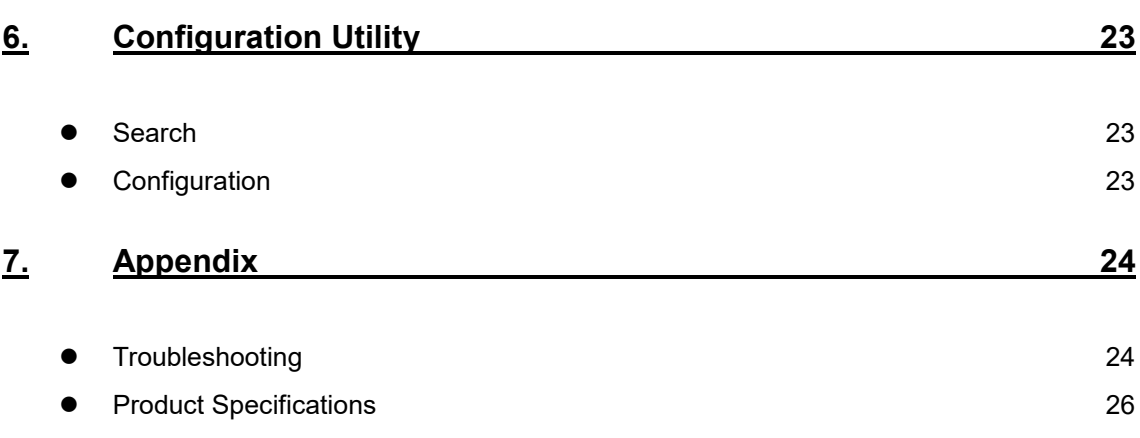

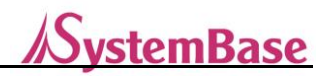

## <span id="page-4-0"></span>**1. Preface**

General sLAN/all, one of a serial converter device manufactured by SystemBase, related information is provided.

#### <span id="page-4-1"></span>**About This Manual**

This manual explains the connection, communication, configuration, and other management operations with sLAN/all.

#### <span id="page-4-2"></span>**To Our Readers**

This manual is written for users and network managers using sLAN/all. We recommend reading this manual before using and configuring sLAN/all. The manual includes the details on utilizing the hardware and setting provided software. This document should provide enough information regarding controlling and managing sLAN/all with its connected devices.

#### <span id="page-4-3"></span>**Documents Related to sLAN/all**

Technical documents related to sLAN/all are as follows.

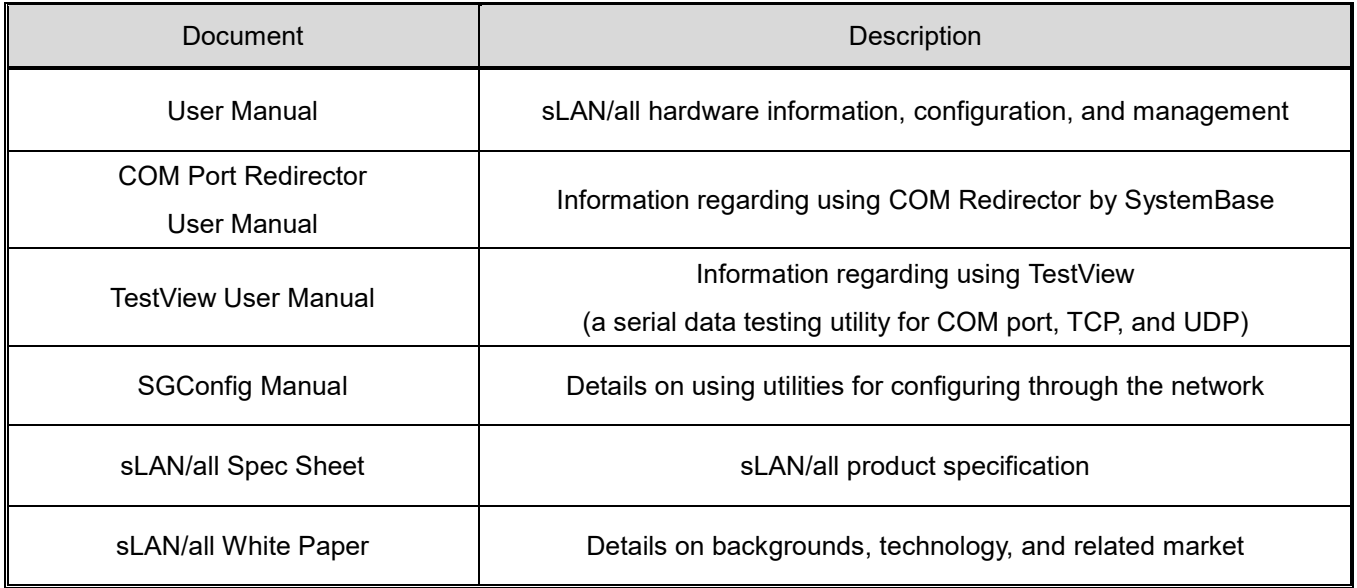

All documents in our website is up-to-date. Contents of the documents may change without notice.

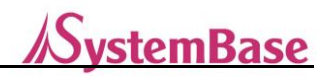

### <span id="page-5-0"></span>**Technical Support**

SystemBase provides technical support through two methods below:

1. Send an e-mail to our technical support team at [tech@sysbas.com](mailto:tech@sysbas.com) to receive fast responses. Any questions, requests, suggestions or comments are welcomed.

2. For instant response, call us. Our technical team will always provide detailed consultation and guides through a simple phone call.

The phone number is: +82-2-855-0501 (ext. 233)

Available from Monday to Friday, 9:00 ~ 18:00 KST. We are closed on weekends and holidays.

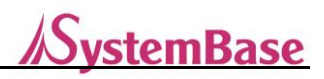

## <span id="page-6-0"></span>**2. Getting Started**

This chapter provides an overview, function of sLAN/all, contents of package and applied field.

#### <span id="page-6-1"></span>**Overview**

sLAN/all is a small converter allowing data transmission from serial (RS-232, RS-422, RS-485) to Ethernet. The connection standard supports IEEE 802.3 10/100Base-TX. It has a standard DE9 connector to providing maximum serial communication speed of 921.6kbps and RJ45 connector for Ethernet side with maximum 100Mbps speed connection. A sLAN can be connected remotely to control, monitor any type of serial devices through the same network.

#### <span id="page-6-2"></span>**Features**

sLAN/all features are as follows:

- Maximum Serial Communication Speed: 921.6 kbps
- Support RS-232, RS422, and RS485
- 10/100 Mbps (Auto MDIX) Ethernet Port
- Virtual Serial Port Utility: COM Port Redirector
- Configure sLAN/all from a Web Browser
- Windows Utility for Configuration: SGConfig

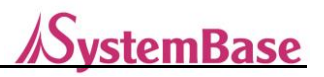

### **Contents of Package**

Please check if your package includes following:

- 1 Unit of sLAN/all Device
- 1 Unit of 5V DC Adaptor (or a Micro USB B Cable)
- 1 LAN Cable
- 1 sLAN/all Quick Manual (Paper Manual)

#### **Class A equipment**

Sellers or users should be aware of the fact that this device is intended for industrial use(Class A), not for residential use.

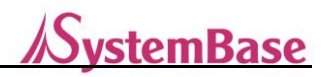

### <span id="page-8-0"></span>**Applied Field**

sLAN/all can be applied in many areas. Some examples are shown below.

#### **Serial Communication using Network**

Serial devices can be used from a computer, if a computer and a sLAN/all device are connected through the network.

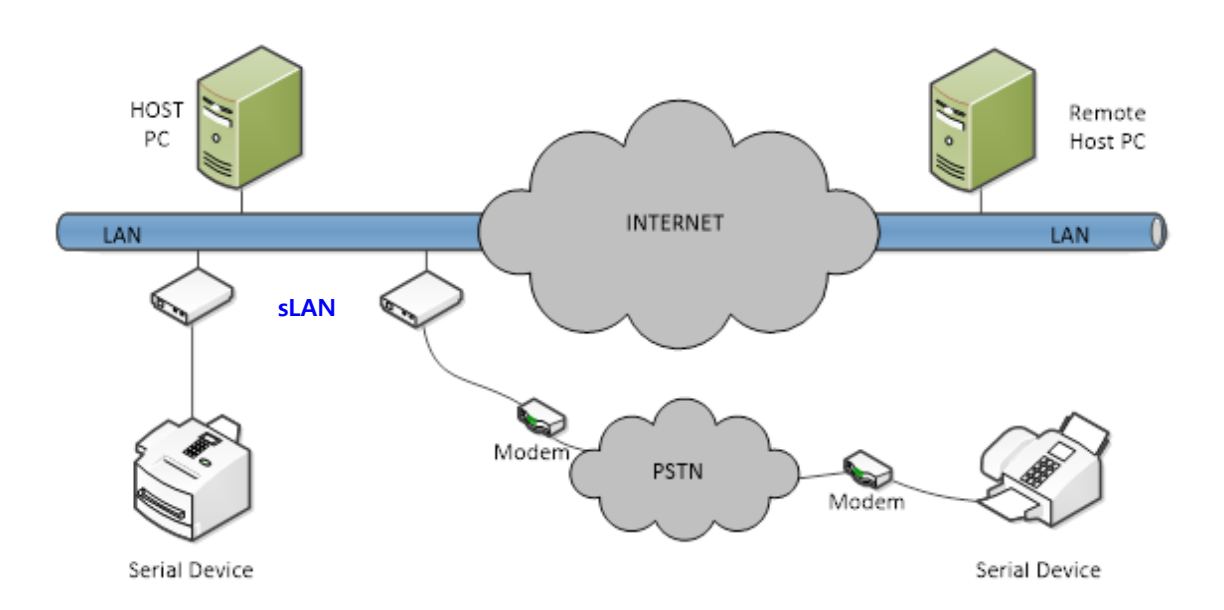

#### **Serial Tunneling**

This allows the serial cable between a computer and a serial device to be extended through the network. This makes the cable length limitless where there is a network nearby. To use this feature, please refer to Chapter 5 Configuration Web Page, and use either "TCP Server – TCP Client mode", or "UDP Server – UDP Client mode". Only these two modes allow transmit and receive data for serial tunneling.

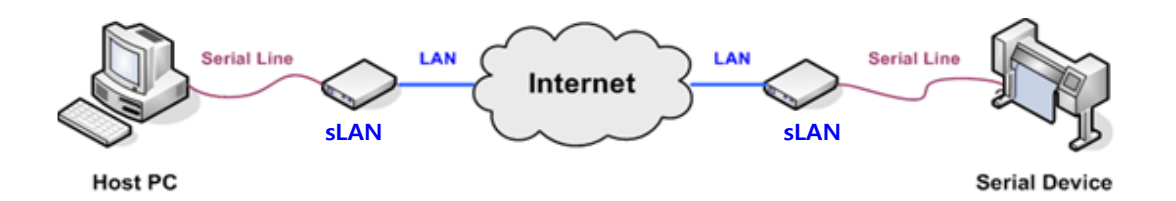

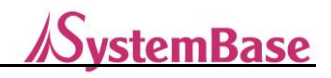

#### **COM Port Redirector**

By using COM port redirector, a virtual COM port utility, sLAN/all serial port (on the network) can be used as a physical serial port connected to a computer.

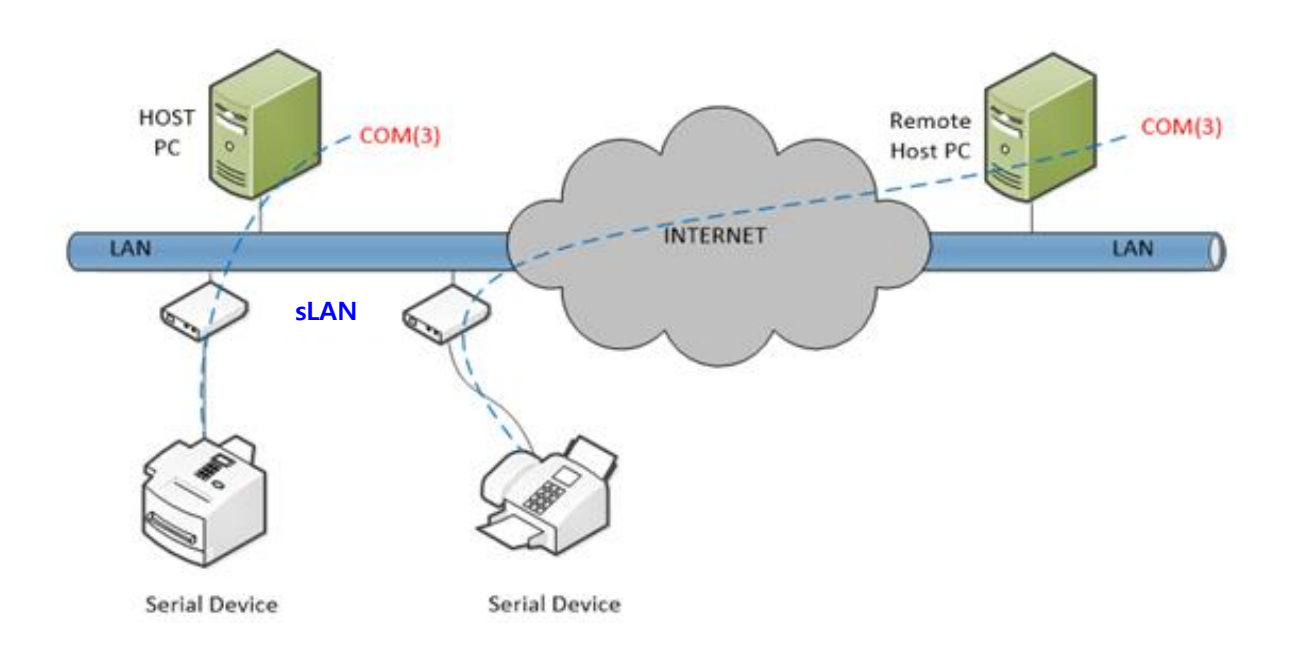

Factory / Industry Automation

PLC, Robot Arms, Human-Machine Interface, Logistic Storage Conveyor Belt Medical Equipment, Controllers on Inspection Equipment Alarm Device, Biometric Sensors

Home Appliances / Electronics

Power Management Device, Game Console Measuring Instrument, Gas Detector, Water/Pollution Detector Devices for Data Collection and Distribution

Finances / Building Automation Card Reader, Barcode Scanner, Kiosk, POS Devices Serial Printer, ATM Machines, Credit Card Terminals Security Devices

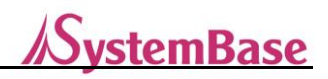

## <span id="page-10-0"></span>**3. Hardware Specifications**

sLAN/all hardware case, connectors, pin specifications, and reset button information is provided.

#### <span id="page-10-1"></span>**Case and Connectors**

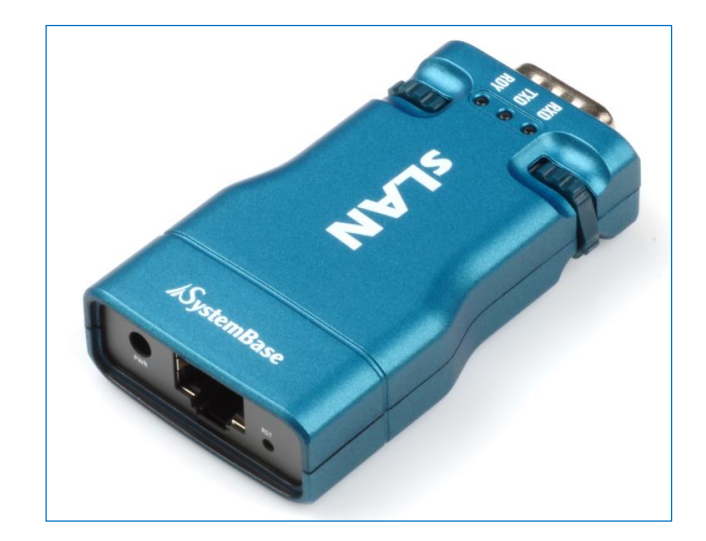

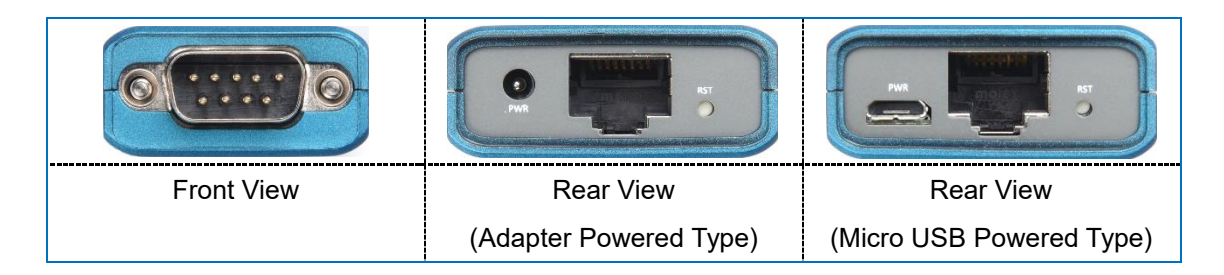

- Serial Port: RS232/RS422/RS485 (DE-9 Male)
- **Reset Button: sLAN/all will restart if the button is pressed and released.**
- **LED:** Shows the status of sLAN/all.
- LAN Port: This 8-pin RJ45 port is used for connecting sLAN/all to devices such as Ethernet card, hub, router, and other network devices.
- **Power Connector: The device supports both DC Adapters and Micro USB type B**

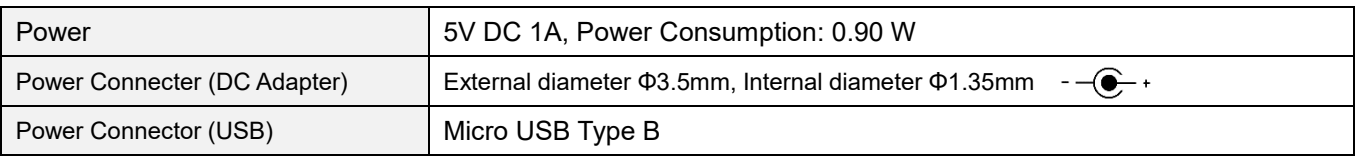

<span id="page-10-2"></span>**LEDs**

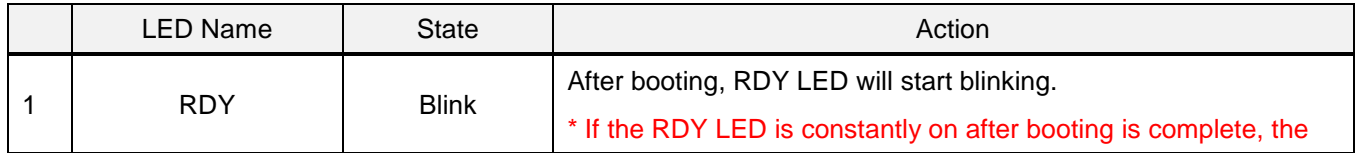

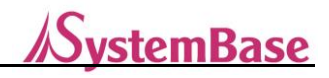

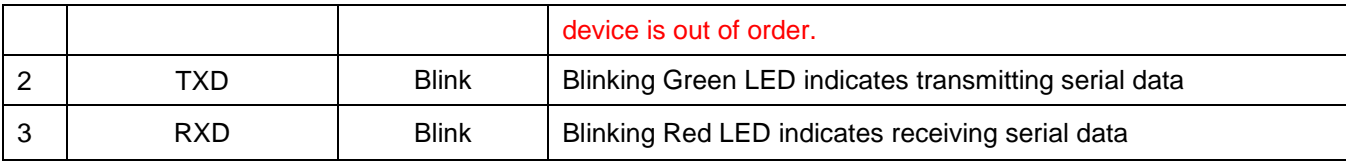

### <span id="page-11-0"></span>**Serial Port Pin Specifications**

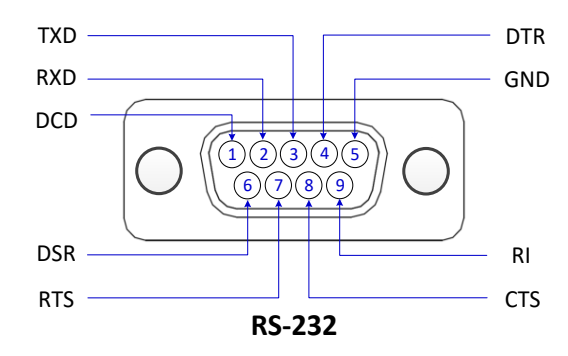

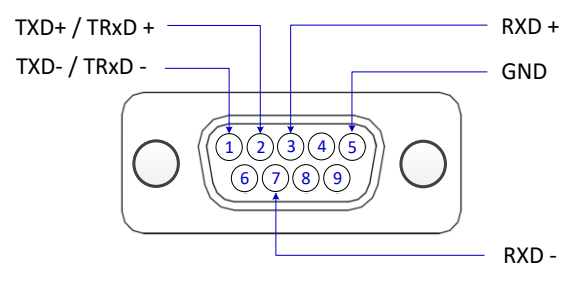

**RS-422/485**

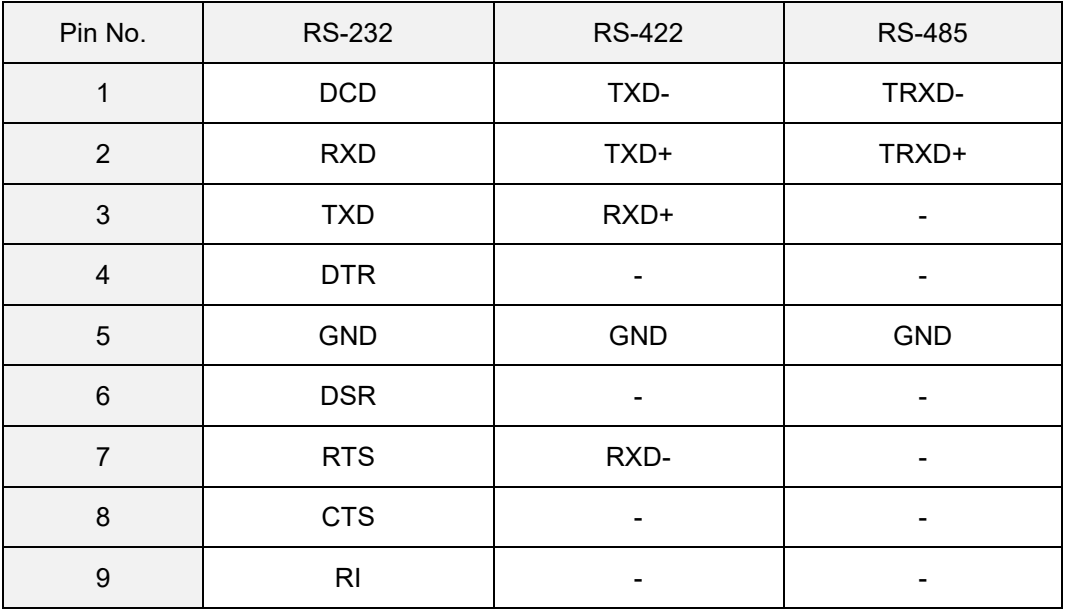

### <span id="page-11-1"></span>**Reset Tact Switch**

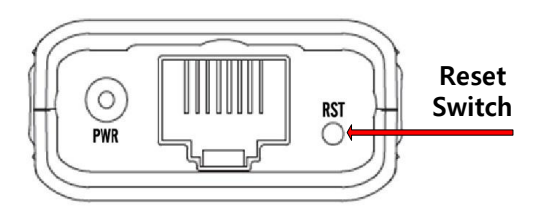

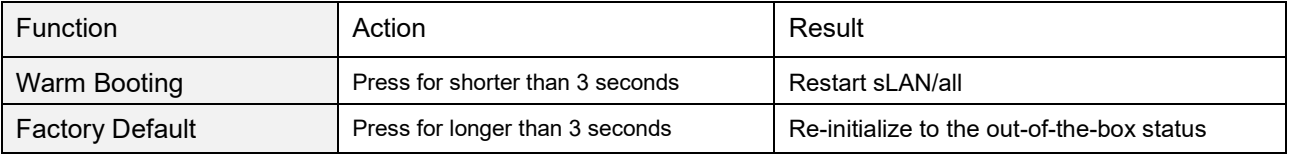

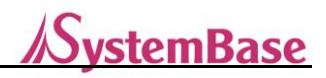

## <span id="page-12-0"></span>**4. Connecting Network**

This chapter is intended to provide information regarding connection and operation of sLAN/all with other serial device. How to connect sLAN/all with a device or network is shown below.

#### <span id="page-12-1"></span>**First-time Use**

Check if the power source meets the specification of sLAN/all before connecting the power to the device. sLAN/all will be turned on and operate correctly only if the specified power is provided. There are three LEDs to check the status of sLAN/all. Please refer to Chapter 3 Hardware Specifications.

#### <span id="page-12-2"></span>**Before connecting**

You need a RJ45 Ethernet cable to connect sLAN/all to a network. sLAN/all supports 10Mbps and 100Mbps. sLAN/all LAN (or Ethernet) port supports MDIX. Because the device automatically detects "Cross Ethernet Cable" and "Direct Ethernet Cable", any types of cables can be used. Connect one end of a cable to sLAN/all, and another end to a network device.

### <span id="page-12-3"></span>**Making Connection**

To check the configure of the sLAN/all, you can either connect to the device with a web browser or use configuration utility. If you know the static IP address, type it in a web browser to connect to the configuration web page. Otherwise, if your sLAN/all received its IP address from the DHCP server, using configuration utility is recommended. To learn more about using configuration utility, please refer to the SGConfig manual. To connect to the sLAN/all Configuration Web Page, you need to type an IP address of the sLAN/all from a web browser. A static address, 192.168.0.223, is assigned to sLAN/all as default. After initial connection, you can change the IP address or set sLAN/all to automatically receive an IP addresses from a DHCP server. This will be dependent on the network environment and policies that you are using, but we strongly recommend to use a static IP address when using sLAN/all.

#### **Default IP Address: 192.168.0.223**

The default IP address of a sLAN/all is 192.168.0.223. To connect to the device, network settings of your computer must be configured to the same network. Please refer to the following example to set the network settings of your computer.

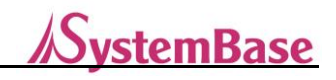

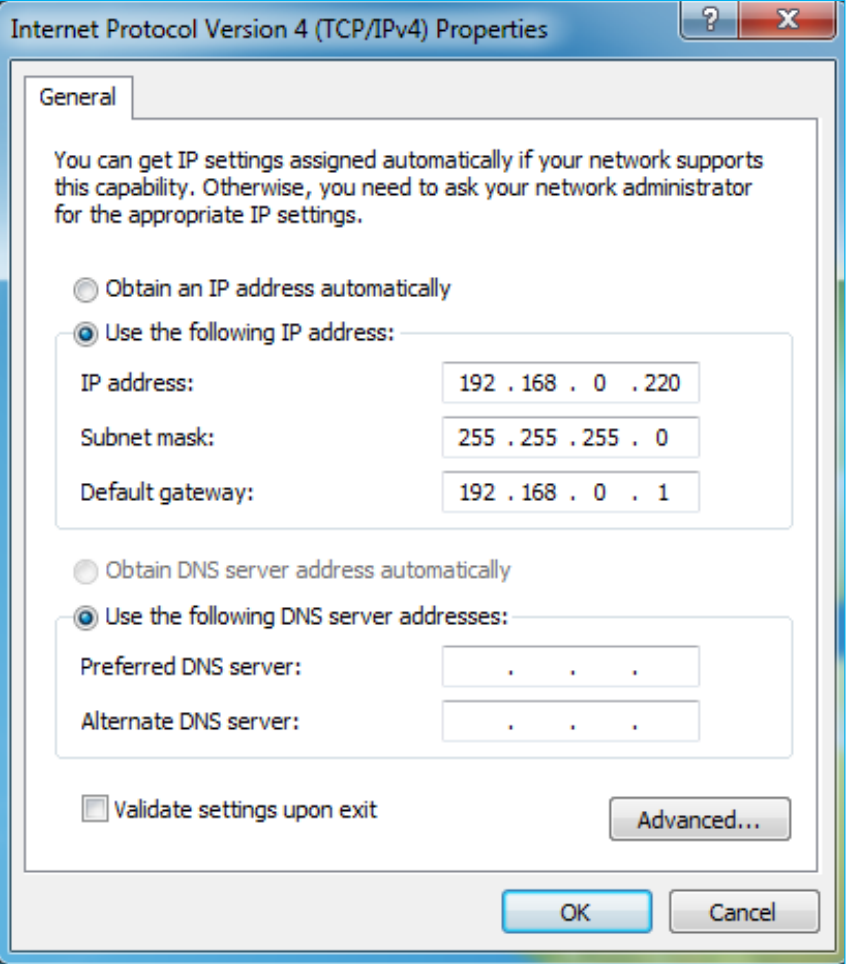

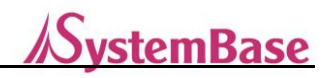

## <span id="page-14-0"></span>**5. Configuration Web Page**

Configuring a sLAN/all through the web page is explained.

#### <span id="page-14-1"></span>**Minimum Requirements**

For network environments with speed of 10Mbps or lower, configuration through the web page is not supported.

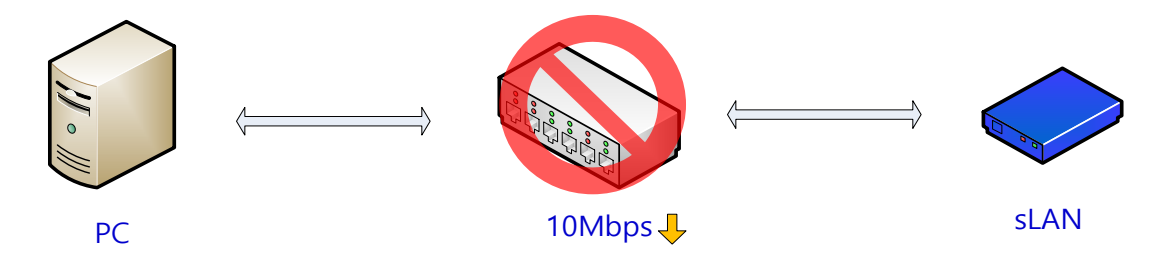

To configure through the web page, the network speed must be 100Mbps or faster. If a sLAN/all is directly connected to the computer it will also work. If setting the below environment is difficult, use the SGConfig utility to configure the device. For directly connecting the device with your computer, please refer to Chapter 4 Connecting Network.

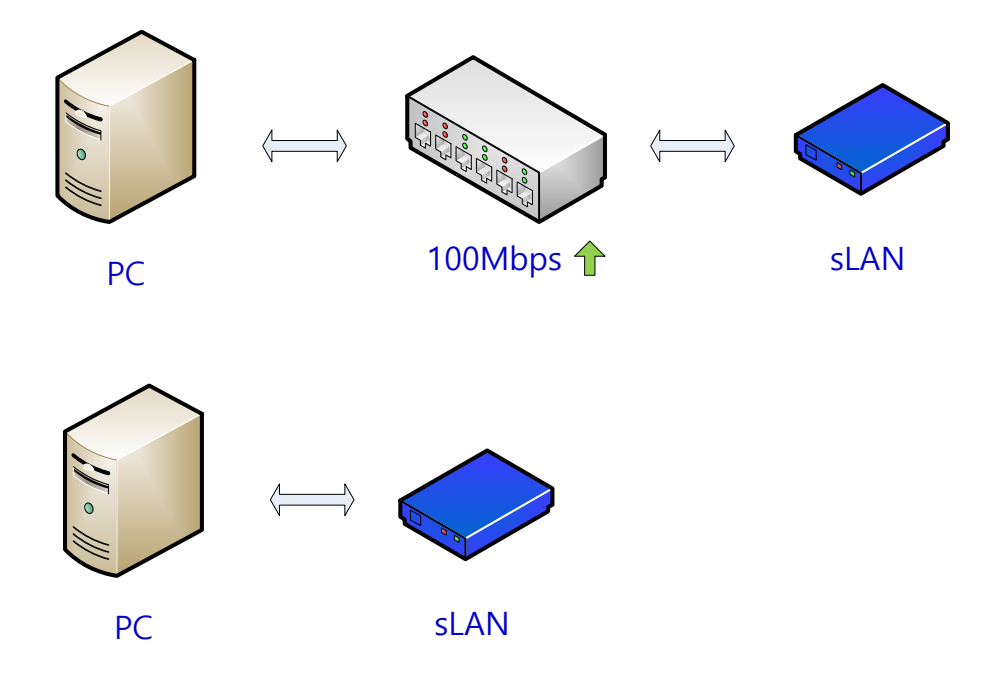

#### <span id="page-14-2"></span>**Login**

Open a web browser and enter the IP address of the sLAN/all. An authentication window will appear. The default ID is "slan", and password is "99999999" without quotes.

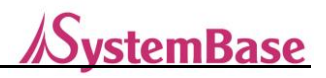

### <span id="page-15-0"></span>**Network Setting**

Network Setting page will be initially shown with network information when connecting from a web browser. The page looks like below:

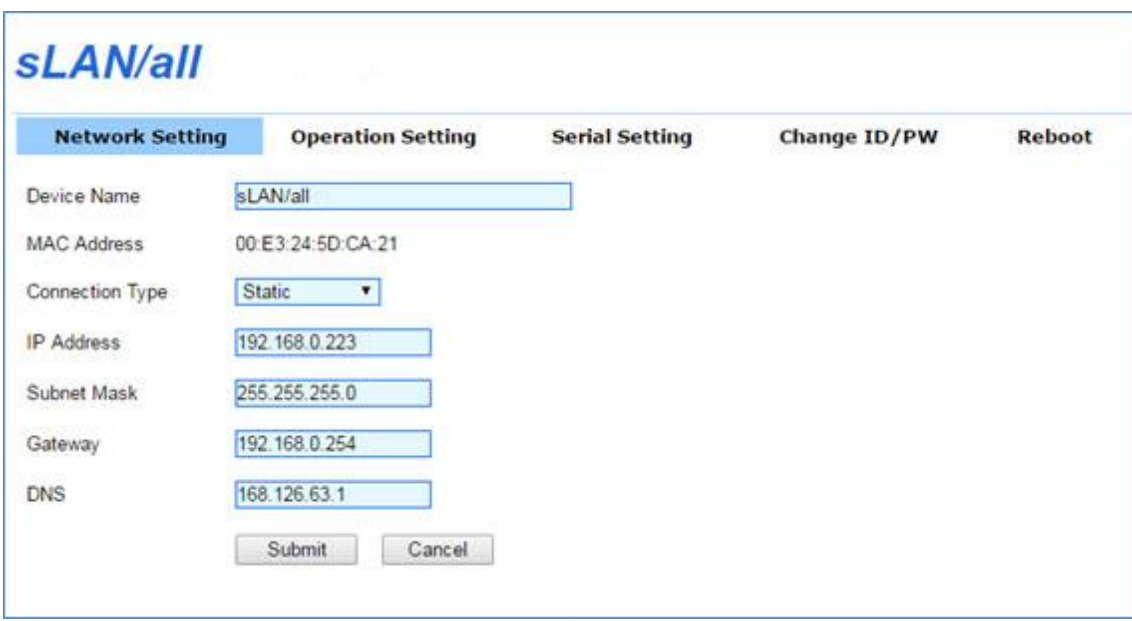

In [Network Setting], you can configure network environment. The [Submit] button must be clicked to save the changes you have made. For changes to take effect, the device must be rebooted. You can do it from [Reboot] menu. If changes are not saved, changed values will be lost when the device is turned off or rebooted.

If you did not click the [Submit] button to save the changed values, you can click the [Cancel] button to return to its previous values.

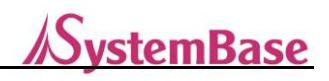

The main features are as follows:

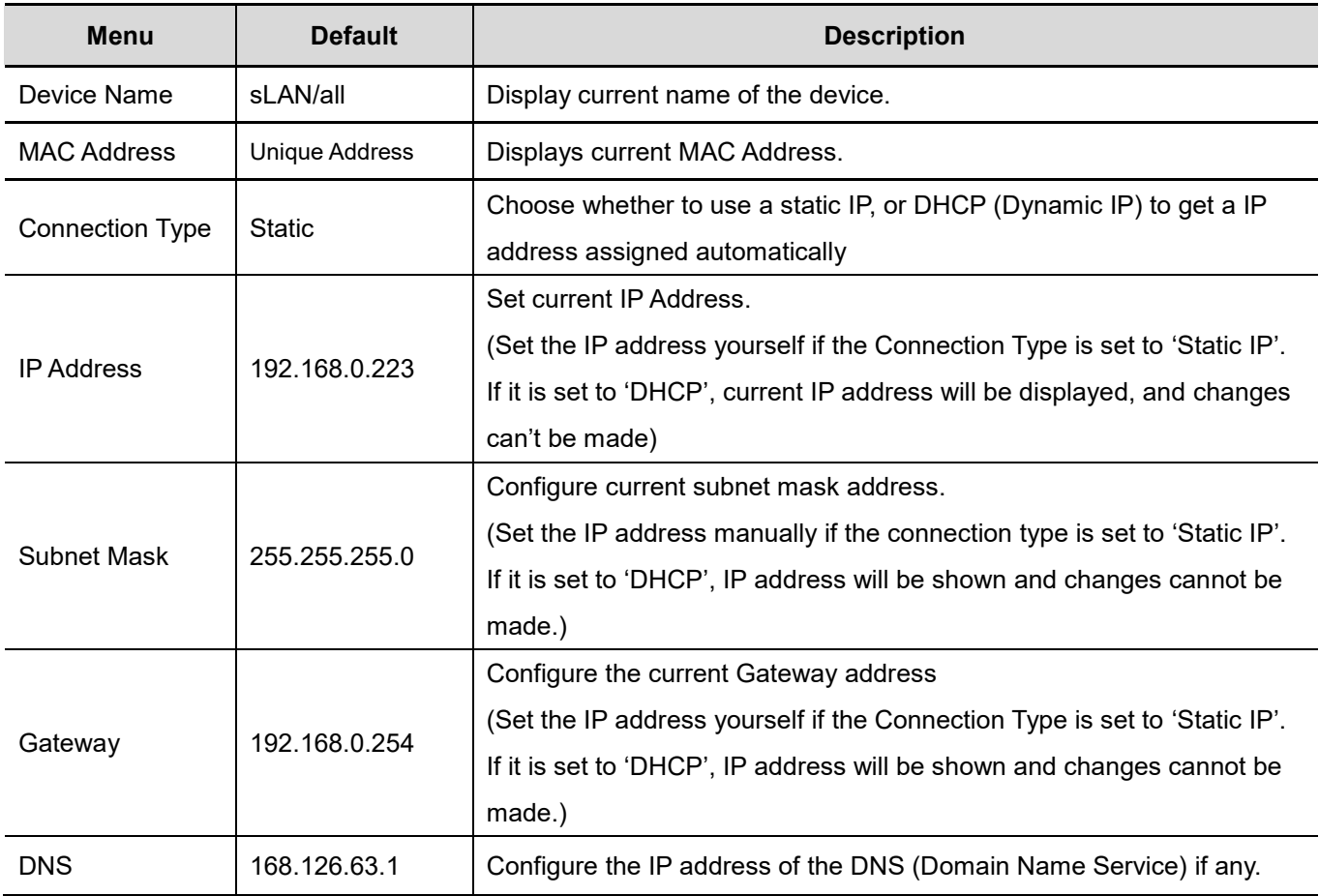

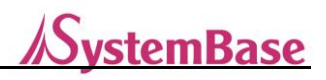

### <span id="page-17-0"></span>**Operation Setting**

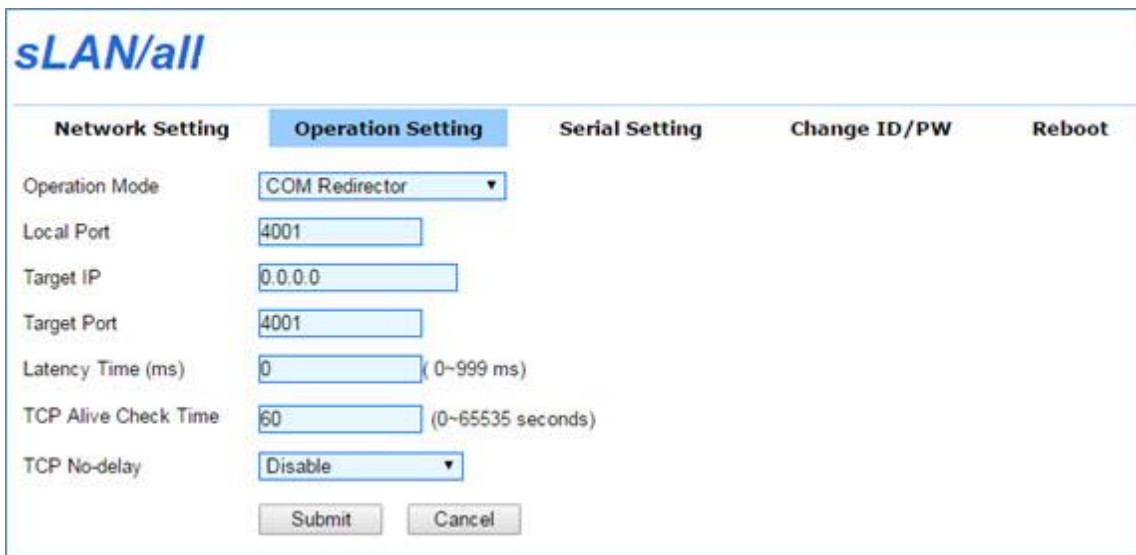

In [Operation Setting], you can configure operation modes and socket options. The [Submit] button must be clicked to save the changes you have made. For changes to take effect, the device must be rebooted. You can do it from [Reboot] menu. If changes are not saved, changed values will be lost when the device is turned off or rebooted.

If you did not click the [Submit] button to save the changed values, you can click the [Cancel] button to return to its previous values.

The main features are as follows:

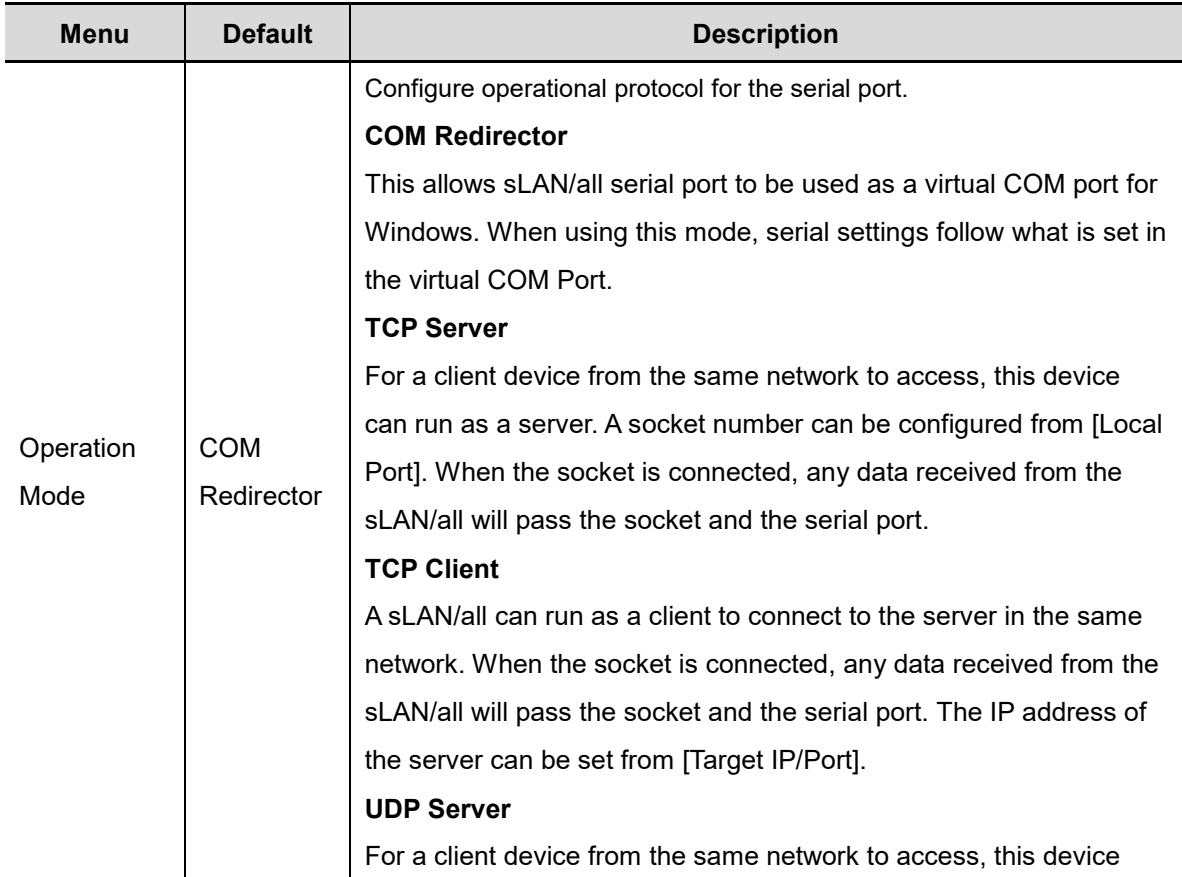

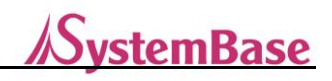

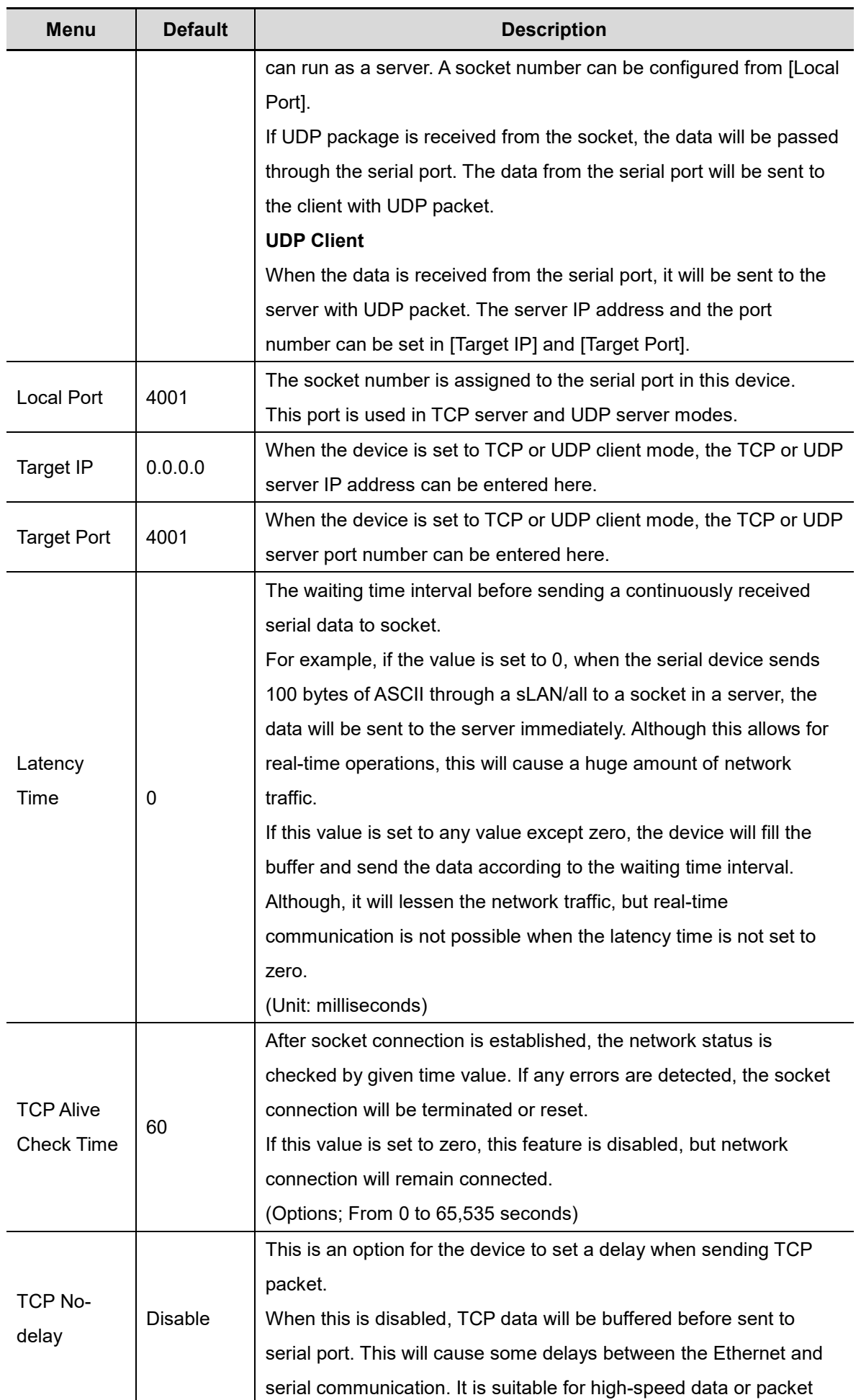

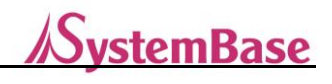

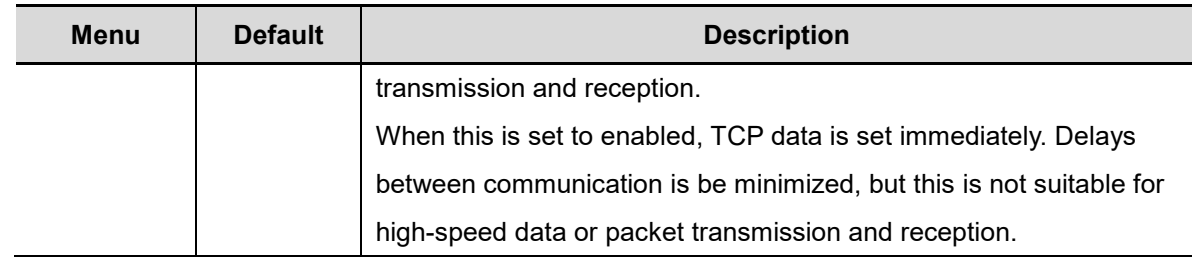

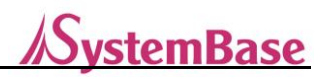

### <span id="page-20-0"></span>**Serial Setting**

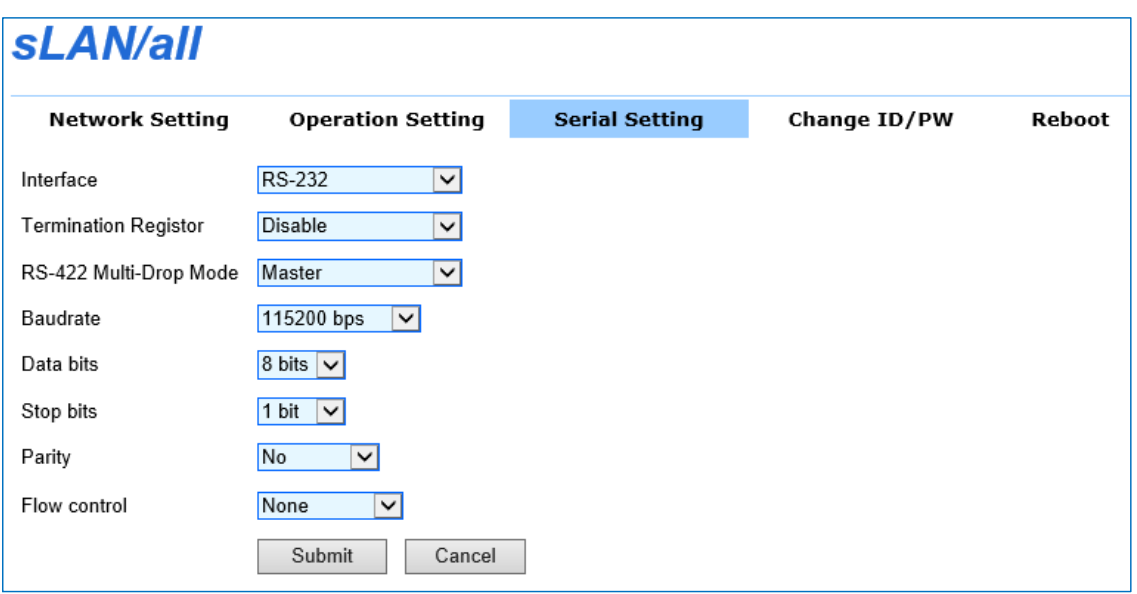

In [Serial Setting], you can configure serial port environment. The [Submit] button must be clicked to save the changes you have made. For changes to take effect, the device must be rebooted. You can do it from [Reboot] menu. If changes are not saved, changed values will be lost when the device is turned off or rebooted.

If you did not click the [Submit] button to save the changed values, you can click the [Cancel] button to return to its previous values.

If the Operation Mode in Operation Setting is set to "COM Redirector", current serial settings shown on the screen is ignored, but those set from the COM redirector in your computer will take place.

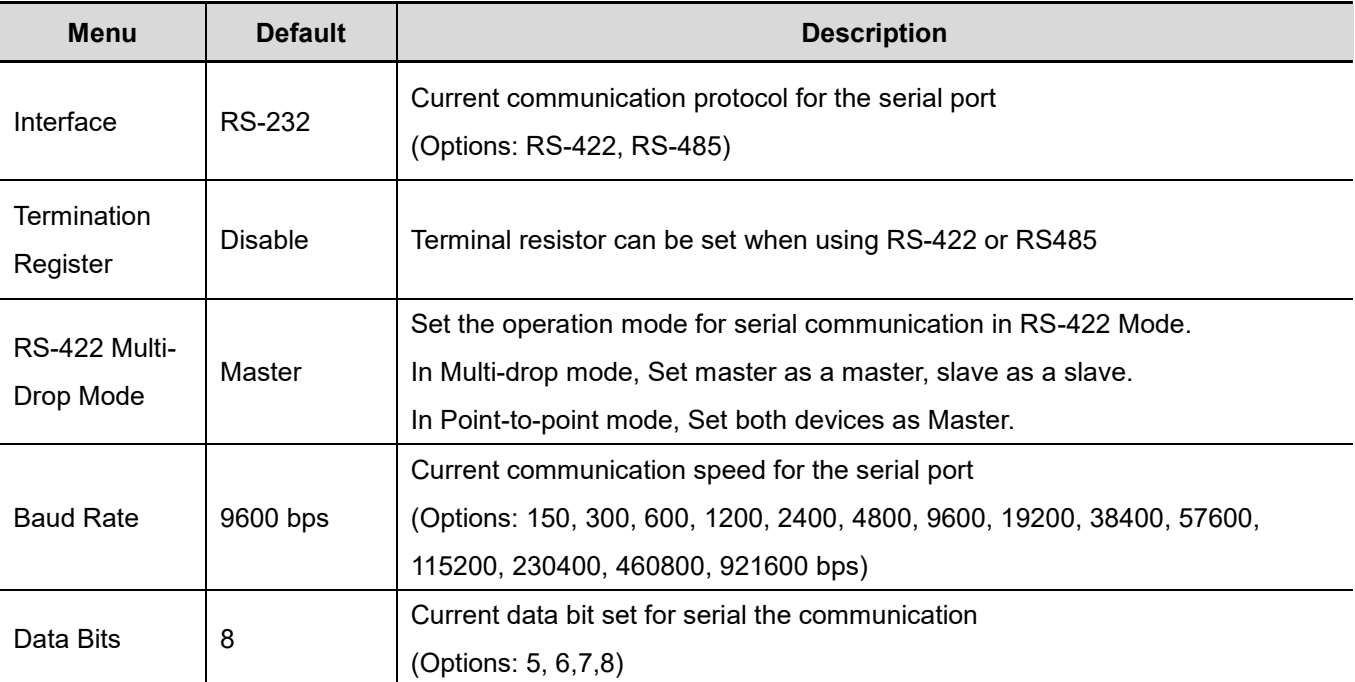

The main features are as follows:

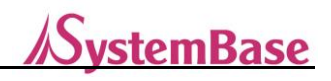

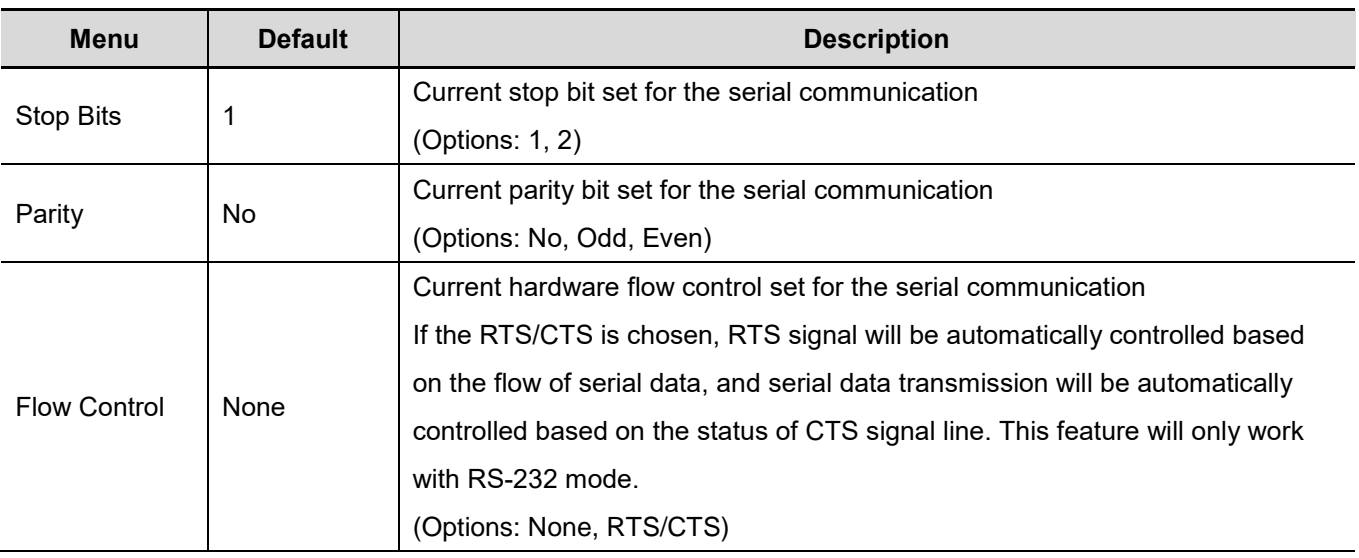

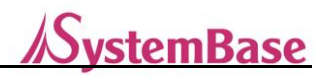

#### <span id="page-22-0"></span>**Change ID and PW**

To connect to the web settings page, you need an ID and a password. They can be configured as shown in the below screen. This setting will take immediate effect without rebooting the device

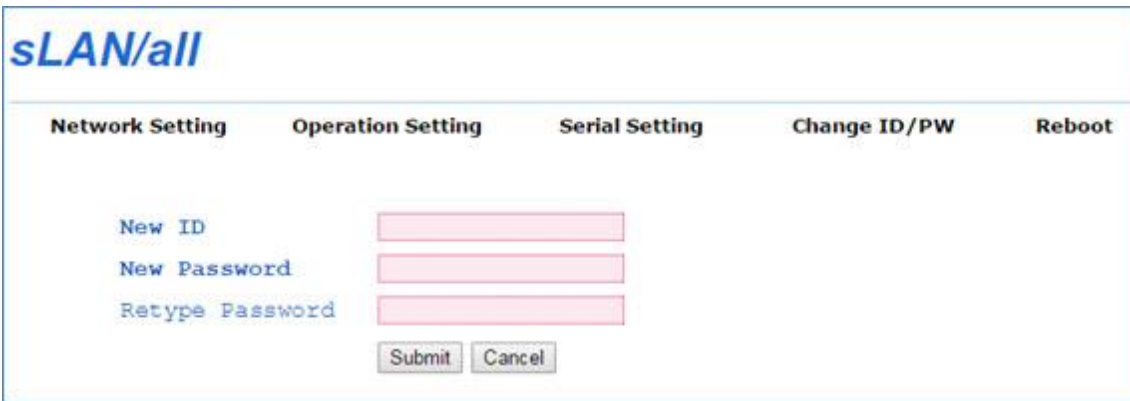

#### <span id="page-22-1"></span>**Reboot**

The device will be restarted.

If there are any changes made, click on the [Submit] button and click [Reboot] button under "Reboot" tab.

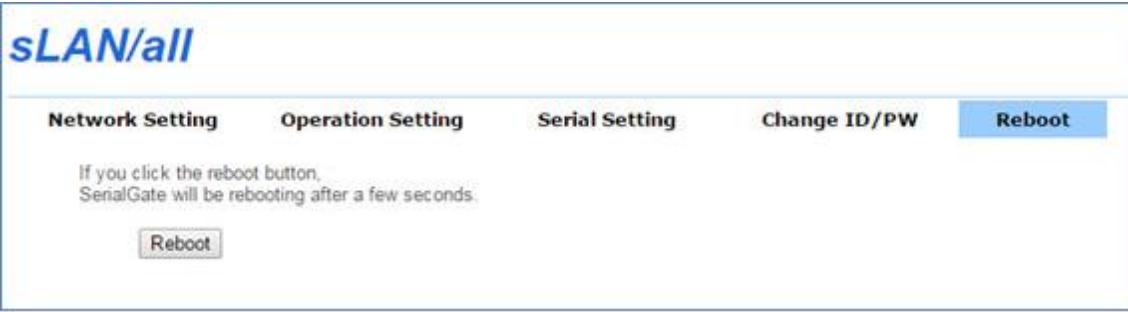

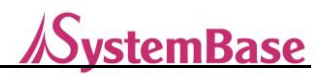

## <span id="page-23-0"></span>**6. Configuration Utility**

In this chapter, configuring sLAN/all with SGConfig utility is explained.

#### <span id="page-23-1"></span>**Search**

Run SGConfig, and click [Search] button to look for any sLAN/alls in the same network.

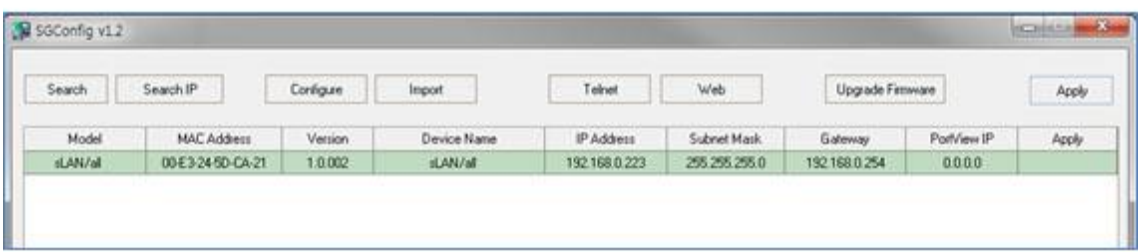

### <span id="page-23-2"></span>**Configuration**

Select the device you would like to configure from the searched list. Click the [Configure] button. A sLAN/all window will be displayed as shown below. For detailed information on how to use it, please refer to the SGConfig Manual.

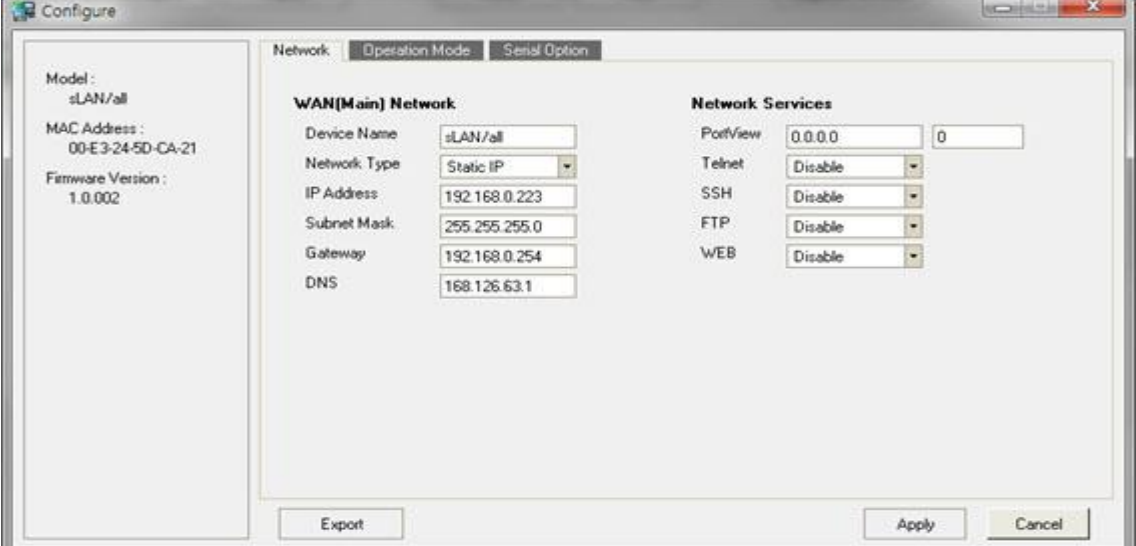

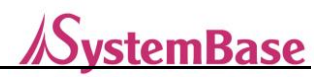

## <span id="page-24-0"></span>**7. Appendix**

### <span id="page-24-1"></span>**Troubleshooting**

#### **Installation Problems**

If you cannot make connections to the devices in the same network using sLAN/all, check your network connection and cables.

- Check if everything is properly connected (Ethernet, DE-9 connector)
- Check if the IP address and port number is properly configured.
- If you are using a network hub, switch currently using Ethernet port to different one to make sure the problem does not exist in the port itself. Also, change the Ethernet cable to different one.

#### **Windows Operating System Problems**

- If the device cannot be found from the configuration utility or cannot connect to the configuration web page, type "PING N.N.N.N" (Where N is a value from 0 to 255) without quotes from the command line prompt to check the connection status. (For example, "PING 192.168.0.223" without quotes.) If it does not return any value or responses, it means that the sLAN/all device is not properly connected.
	- 1. Check the network cable
	- 2. Allow network connection from the Windows Firewall
	- 3. Disable the Windows Firewall

#### **Network Configuration Problems**

- When using TCP/IP network, check if your computer and sLAN/all are connected to the same network. Use ping command to check the connection between the computer and the sLAN/all. The IP address of a sLAN/all must be configured with the same network as your computer. For example, if your computer has IP address of 192.189.207.3, and the subnet mask is 255.255.255.0, the IP address of the sLAN/all must be 192.189.207.N (Where N is from 1 to 254. Also, check if the gateway address is set correctly.
- If the sLAN/all is set to receive the IP address automatically from the DHCP server, the IP address of the sLAN/all may change. In this case, set the IP address of the sLAN/all to be fixed from the DHCP server, or change the settings from the sLAN/all to have a fixed IP address.
- Unmatched or duplicate IP address can cause errors. Check if the IP address of the sLAN/all is assigned properly. Also, check if there are any other devices with the same IP address. The duplicate IP address issue is very common while using TCP/IP network. Regarding unmatched IP address, many users connect the sLAN/all device to the network without changing the IP address to be used in the field. Make sure to change the IP address and other configurations before applying at the field.

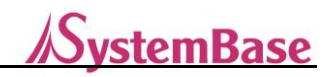

- Check if the computer and the sLAN/all are using the same subnet mask (For example, if the sLAN/all is using 255.255.255.0 as its subnet mask, your computer must use the same subnet mask). Also, check if the default gateway is set properly.
- **If an incorrect IP address is assigned from the DHCP server, please contact your network administrator to** check if the DHCP server is assigning a correct IP address for your sLAN/all device.

#### **Software Utility Problem**

 When problem occurs while using the COM Redirector, a virtual COM port emulator, check if the correct virtual port number is used when running the application. Go to the COM port configuration window and check if all values are set correctly.

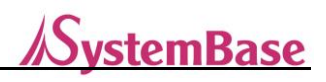

### <span id="page-26-0"></span>**Product Specifications**

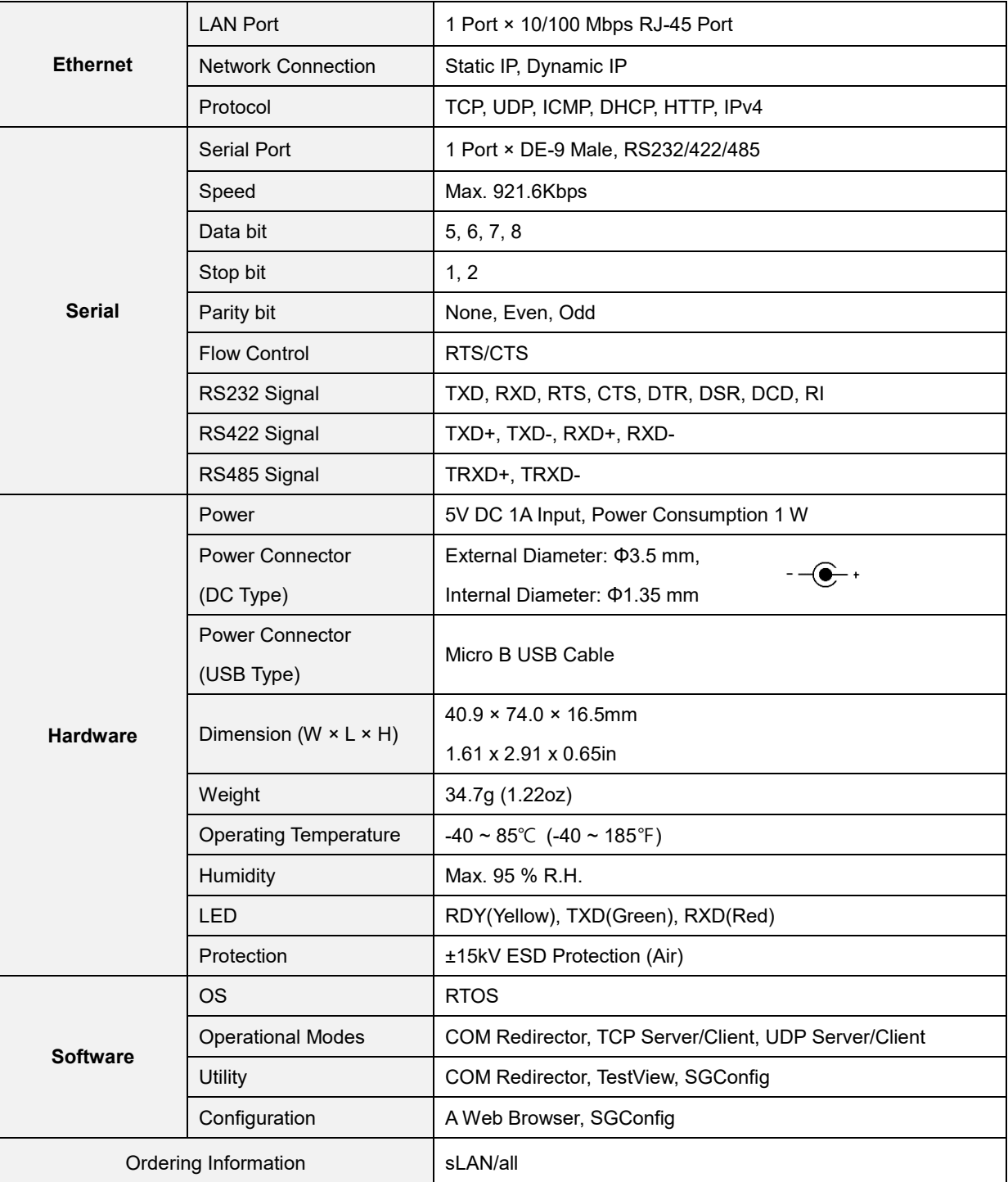

#### **\*Reset Button**

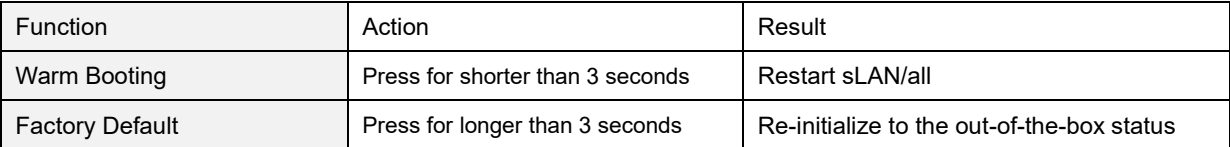

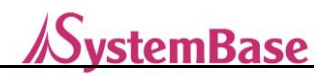

#### **Copyright**

Copyright ⓒ 2020 SystemBase CO., Ltd. All rights reserved. This manual is a document protected by Copyright law. Unauthorized copying, duplicating, publishing of some or all of contents without prior consent from SystemBase is against Copyright Law.

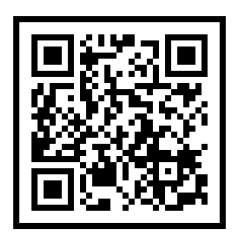

www.sysbas.com

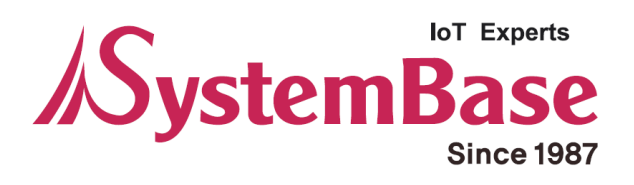

If you have any inconvenience while using the product, please contact us.

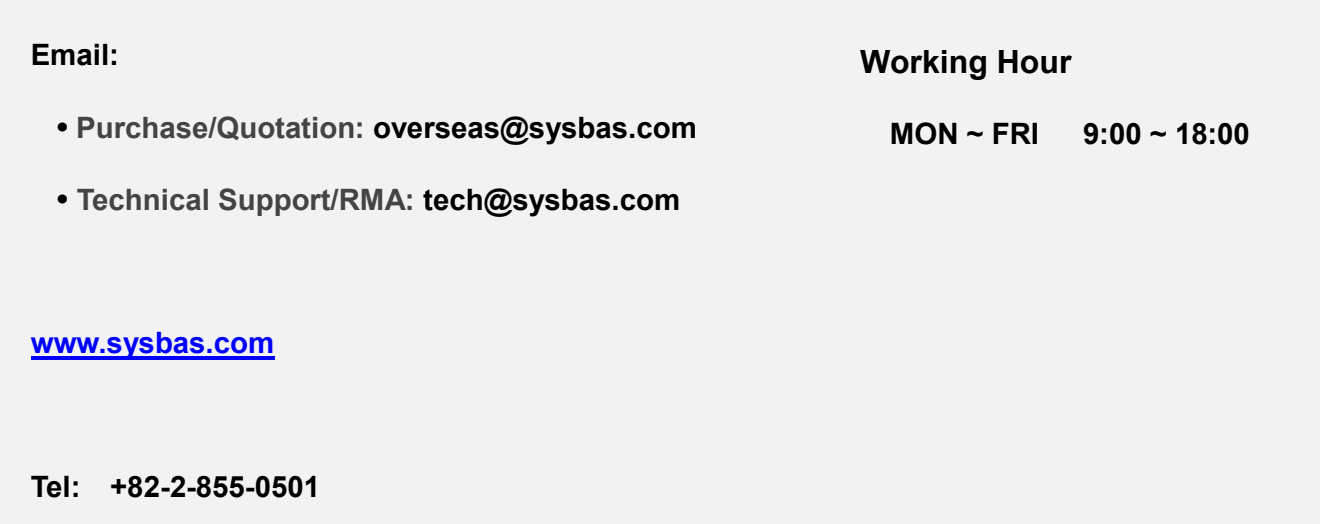

**Fax: +82-2-855-0580**

Copyright ⓒ 2020 SystemBase Co., Ltd. All Right Reserved.